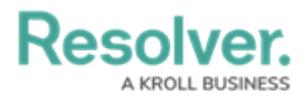

## **Select a Default Location & Zoom Level**

Last Modified on 10/01/2019 3:04 pm EDT

Selecting a default location will determine the default location and zoom level of the**Map** panel when you sign into Dispatch or reset your layout, as well the zoom level of the map and default location in the **Location** field when creating a new dispatch.

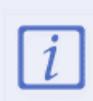

If you select an indoor location point as your default location, that indoor location's **master location** will be selected by default in the **Create Dispatch** and **Schedule Dispatch** panels. The master location will also be displayed on the **Map** panel, however, you can view the indoor locations saved to it by clicking the location pin.

## **To select a default location:**

- 1. Click **Settings** > **P.** User Settings.
- 2. In **Default [Location](https://resolver.knowledgeowl.com/help/location-search-results)** field, enter search terms, then select the location from the search results or click the  $\|\cdot\|_0$  icon to view the map and select a location by clicking a location pin.
- 3. **Optional:** To set the zoom level of the map on the default location:
	- a. Click the **interpolant in the Default Location** field.
	- b. Zoom the map in or out by hovering your cursor over the map and using the scroll wheel on your mouse or by clicking the  $\rightarrow$  icons in the top-left of the map.

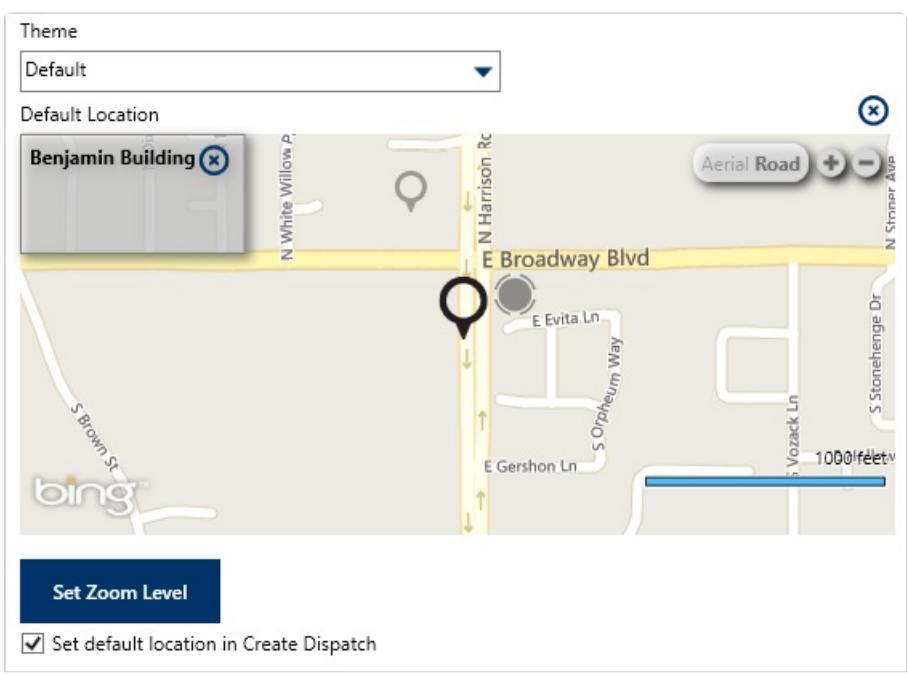

c. Click **Set Zoom Level**.

Setting the zoom level for <sup>a</sup> default location.

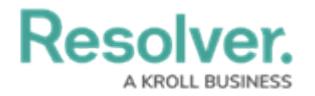

- d. Click the  $\otimes$  icon to return to the previous screen.
- 4. **Optional:** Select the **Set default location in Create Dispatch** checkbox if you want this location to be selected by default when creating new dispatches.

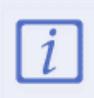

Your new default location will not be displayed on the **Map** panel until you've logged out then logged back in or reset the layout. To reset the layout, click your username at the top-right of the home screen, then click **Reset Layout**.